## ◆『給与ソフト』『人事管理ソフト』『就業管理ソフト』の消費税対応について

『給与ソフト』『人事管理ソフト』『就業管理ソフト』には消費税 10%対応版はございません。 『給与ソフト』では、ソフト上で以下の点を確認してください。

≪消費税が 10%になることで通勤費の変更がある場合≫

「社員」-「社員情報の登録」の「通勤費」タブにて、支給額を変更してください。

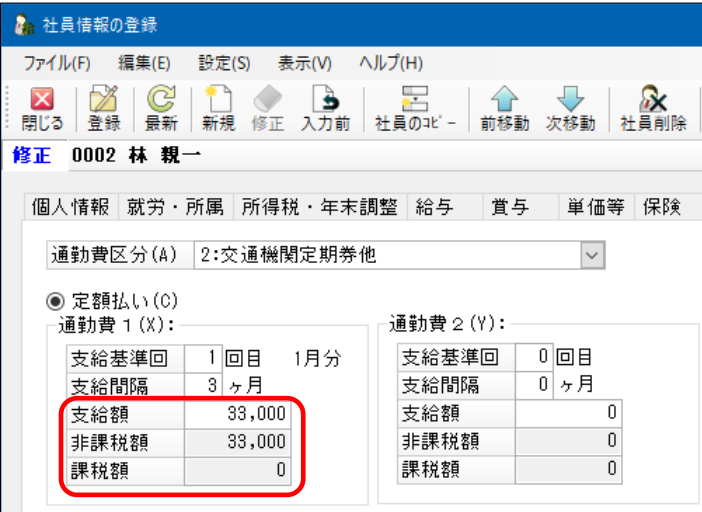

≪銀行振込依頼書を印刷されている場合≫

「前準備」-「金融機関の登録」にて、会社口座の手数料を変更してください。

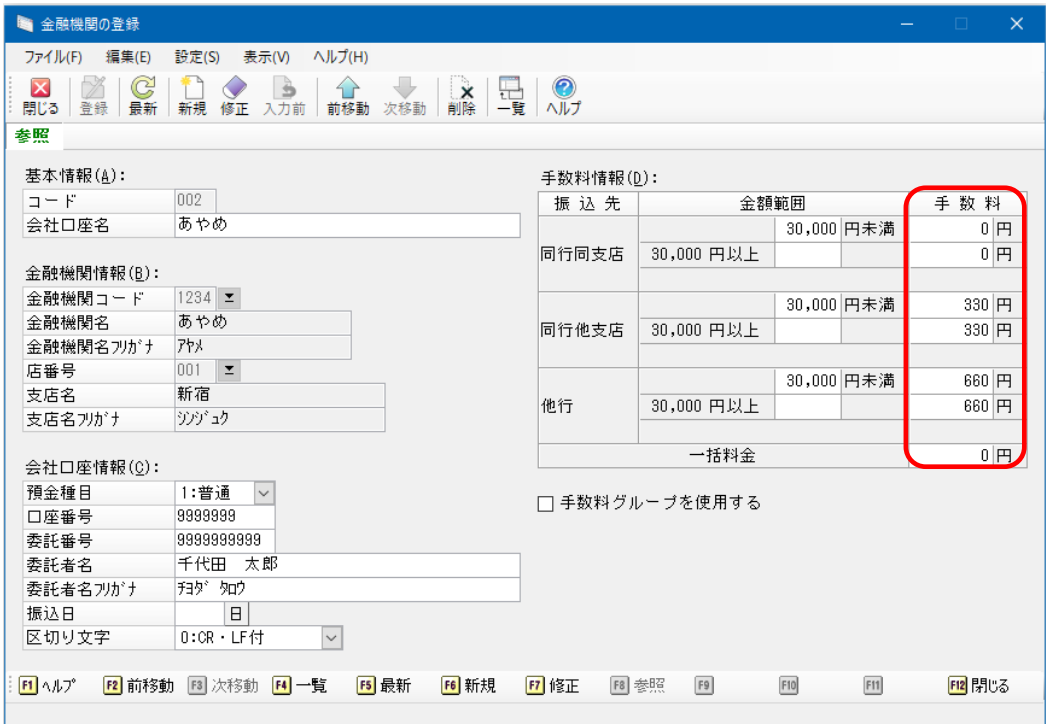

≪PCA 会計と仕訳データの連動を行っている場合≫

『PCA 給与シリーズ』との仕訳データ転送設定

2019 年 10 月以降で、旅費交通費などの税区分を新税率(Q5)で転送する場合に以下の操作を行って ください。

◆『**PCA** 給与シリーズ』の仕訳データ転送機能を「直接連動」でご利用の場合

①『PCA 会計シリーズ』の「随時」-「給与仕訳の作成」で該当の勘定科目の税区分が新税率のもの に変更されていることを確認します。

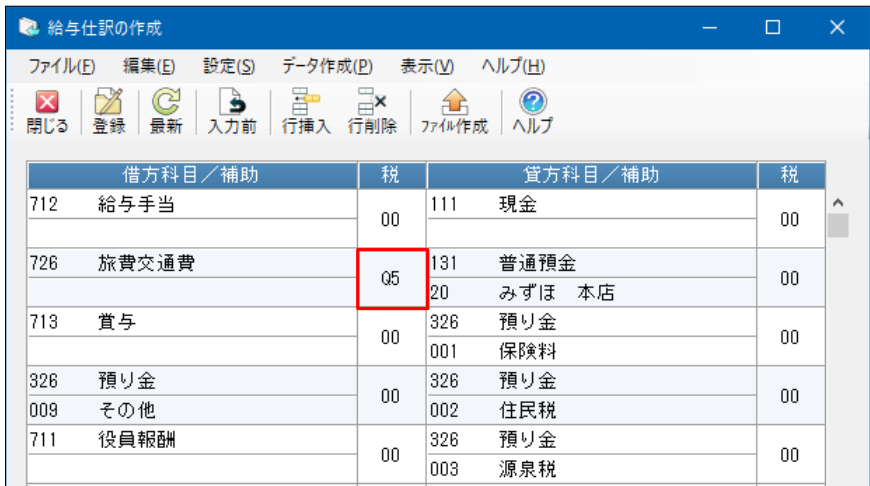

2 『PCA 給与シリーズ』の「随時」-「会計連動」-「仕訳データの設定」で、メニューバーの「フ ァイル」-「会計データの再読込」を実行し、税区分を新税率のものに更新します。

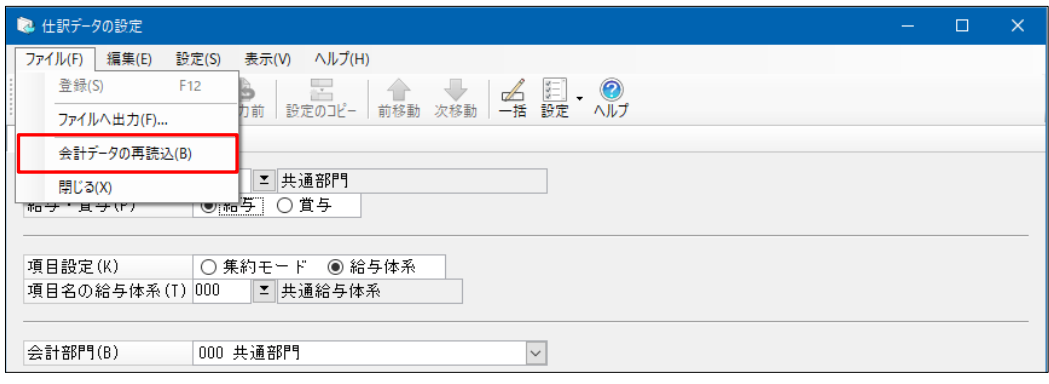

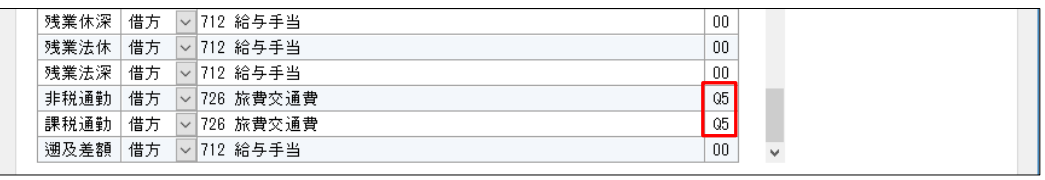

3『PCA 給与シリーズ』で給与·賞与データを入力し、「随時」-「会計連動」-「仕訳データの転 送」で仕訳データを確認して転送します。経過措置のため、旧税率(Q4)と新税率(Q5)が混在 する場合には、転送後に該当の伝票を呼び出して修正してください。

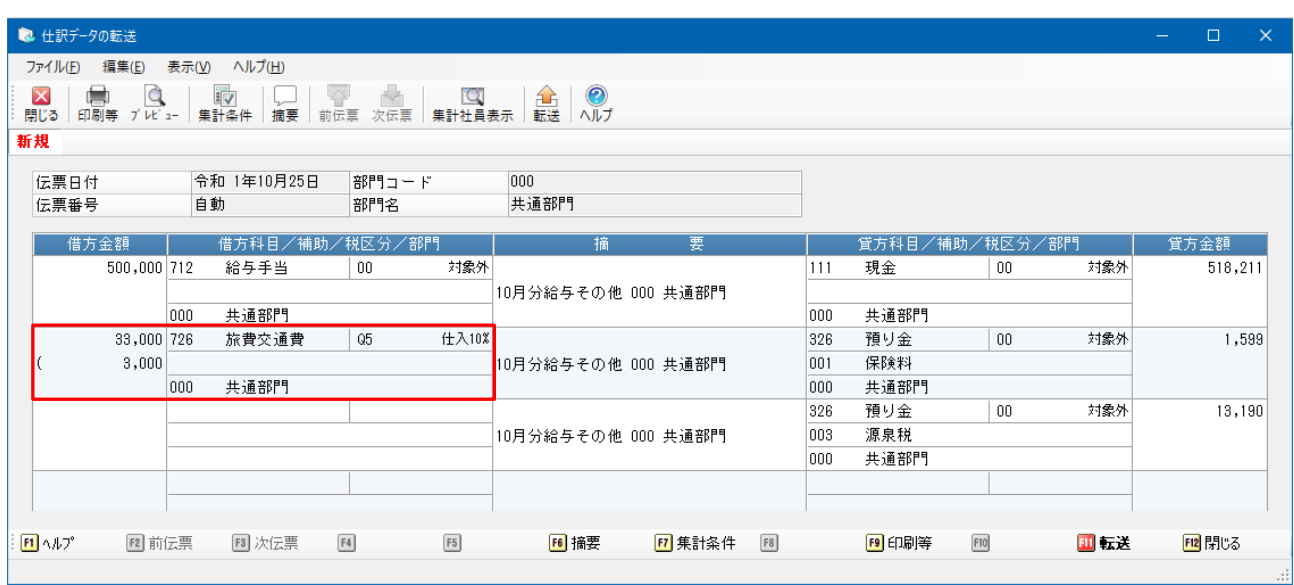

≪補足≫

連動するソフトが『PCA 社会福祉法人会計 DX』『PCA 公益法人会計 DX』の場合、「随時」-「特殊会 計連動」ー「仕訳データの設定」で「ファイル」ー「会計データの再読込」を、「随時」ー「特殊会計 連動」-「仕訳データの転送」で仕訳データを確認してください。

## ◆『**PCA** 給与シリーズ』の仕訳データ転送機能を「ファイル連動」でご利用の場合

1 『PCA 会計シリーズ』の「随時」-「給与仕訳の作成」で該当の勘定科目の税区分が新税率のもの に変更されていることを確認し、再度「ファイル作成」を行います。

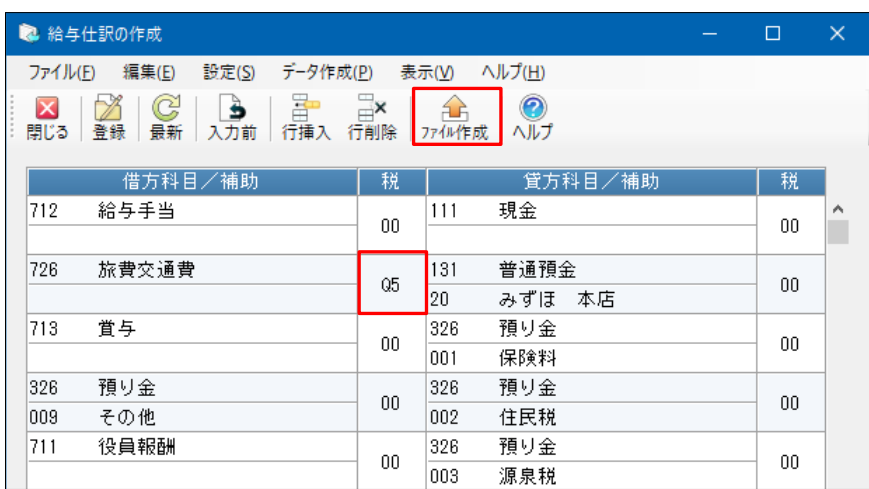

≪補足≫

連動するソフトが『PCA 医療法人会計』『PCA 建設業会計 V.7』『PCA 社会福祉法人会計 V.5』『PCA 公益法人会計 V.12』の場合、「ファイル」-「給与仕訳の作成」で『PCA 給与シリーズ』で使用する 勘定科目を再度登録し、ファイルを作成します。

②『PCA 給与シリーズ』の「随時」-「会計連動」-「会計連動設定」で、メニューバーの「ファイ ル」-「読込」を選択します。 フォルダの参照が表示された場合は、①で作成したファイルがあ るフォルダを選択します。 「会計データの読込」が表示されますので、このとき必ず「再読込」 を選択してください。

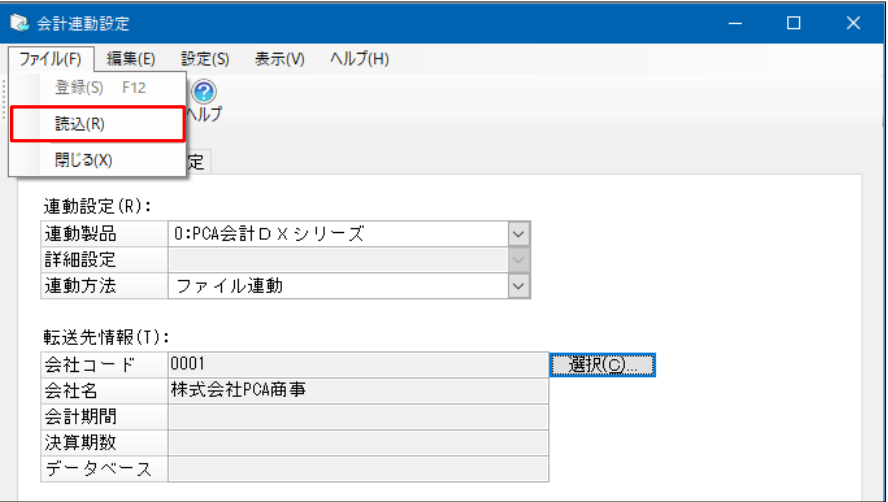

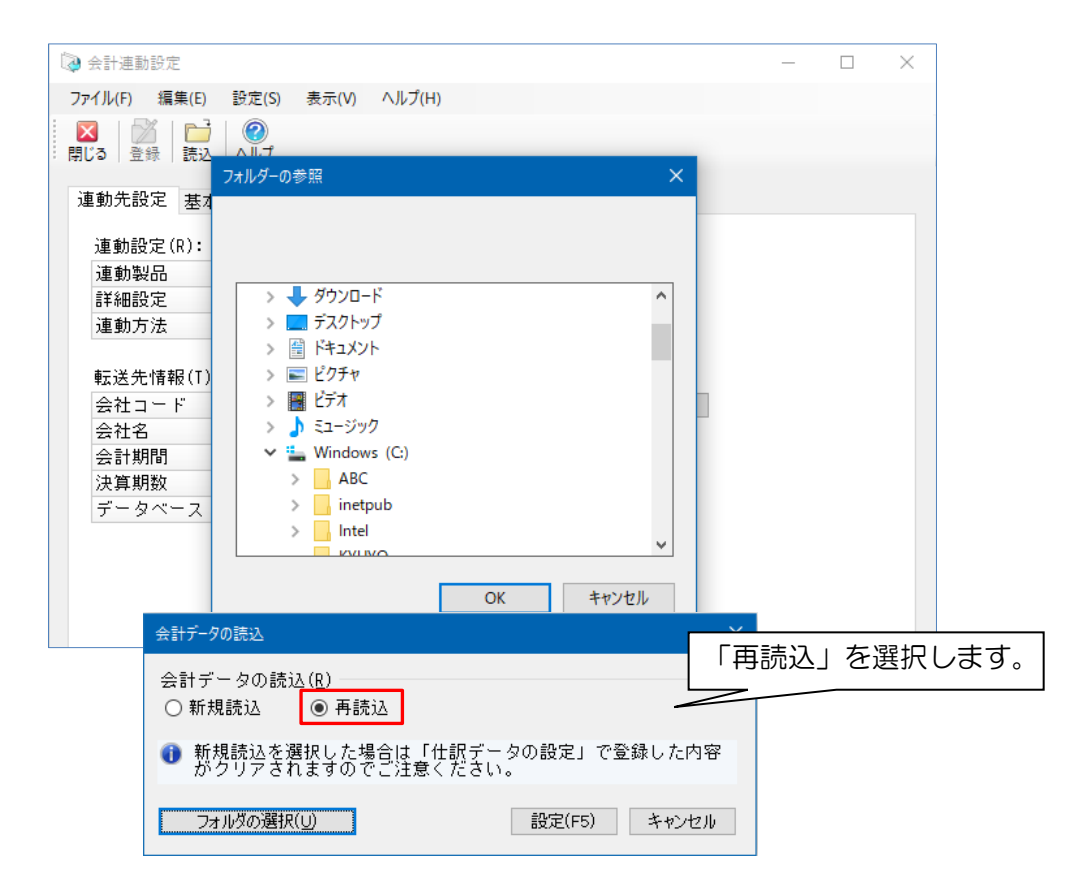

3『PCA 給与シリーズ』の「随時」-「会計連動」-「会計連動設定」で、メニューバーの「編集」 -「税区分の編集」で、税区分(Q5)と税率(10.0%)を追加します。

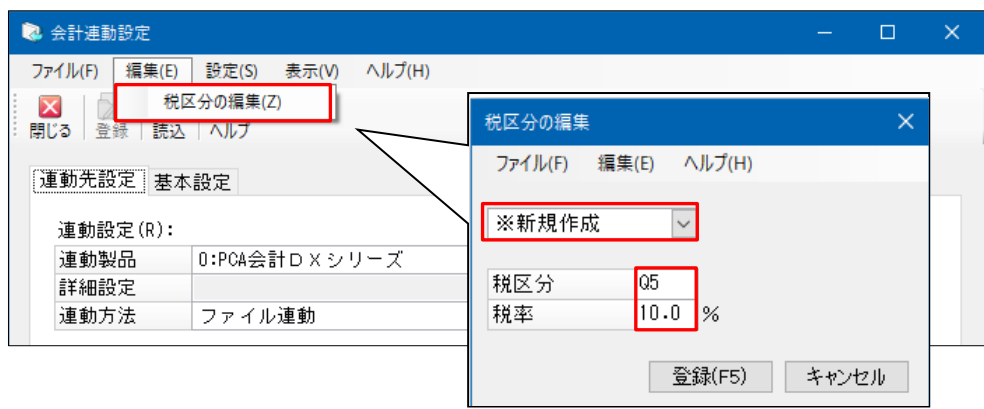

4 『PCA 給与シリーズ』の「随時」-「会計連動」-「仕訳データの設定」で、税区分が新税率にな っているか確認します。

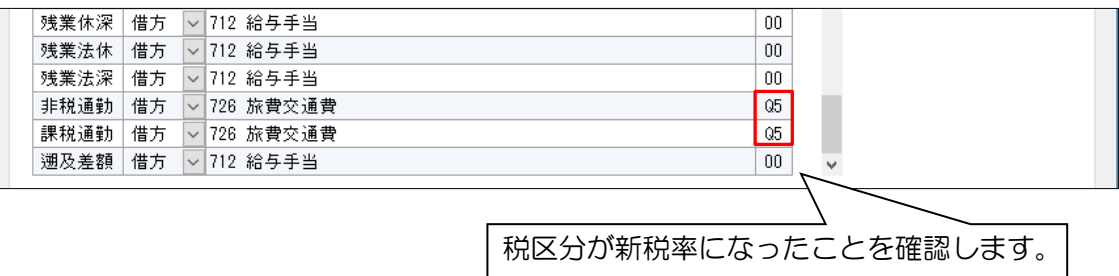

⑤『PCA 給与シリーズ』で給与・賞与データを入力し、「随時」-「会計連動」-「仕訳データの転 送」で仕訳データを確認して転送します。経過措置のため、旧税率(Q4)と新税率(Q5)が混在 する場合には、転送後に該当の伝票を呼び出して修正してください。

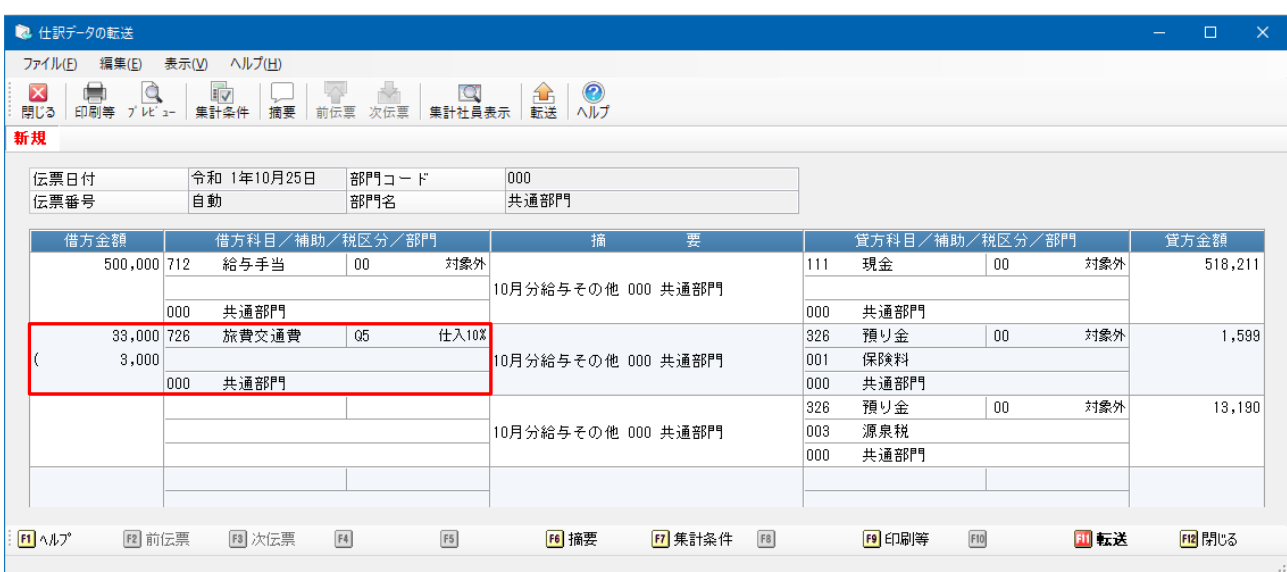

≪補足≫

連動するソフトが『PCA 社会福祉法人会計 DX』『PCA 社会福祉法人会計 V.5』『PCA 公益法人会計 DX』『PCA 公益法人会計 V.12』の場合、「随時」-「特殊会計連動」-「仕訳データの設定」で「フ アイル」ー「会計データの再読込」を、「随時」ー「特殊会計連動」ー「仕訳データの転送」で仕訳デ ータを確認してください。